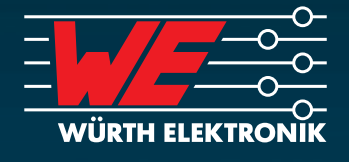

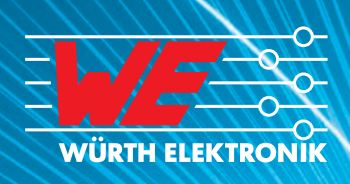

#### Simulation in LTspice IV

*Dieses Buch richtet sich an alle LTspice-Nutzer: Vom Anfänger bis zum Profi , der mit der Entwicklung umfangreicher Schaltungen befasst ist. Seit über 20 Jahren ist LTspice IV die Simulationssoftware schlechthin. Unglücklicherweise ist die Hilfe-Datei die einzige Dokumentation zu dieser Software. Sie ist unvollständig und weit hinter dem Entwicklungszustand der Software zurück. Viele Befehle und Funktionen sind nicht oder nur unzureichend erklärt. Dieses Buch schließt diese Lücke!*

In diesem Buch werden die fünf wichtigsten Editoren in LTspice IV beschrieben. Es werden deren Ausführung und der Betrieb der Software erklärt. In den darauf folgenden Kapiteln werden die Definitionen und Befehle – die so genannten Simulationsdirektiven *– ausführlich erläutert und mit Beispielen veranschaulicht. Kapitel 12 behandelt das Herunterladen von SPICE-Modellen und Teilschaltungen sowie die Generierung von Symbolen für die nachfolgende Verwendung. Quellen, passive, aktive und Spezialbauteile und*  deren Konfiguration sind Gegenstand der Kapitel 13 bis 16. In Kapitel 17 dreht sich alles um Speicherdrosseln und Transformatorer *Hierfür bietet LTspice IV ein nichtlineares Modell, das auch Sättigung und Hysterese berücksichtigt. Kapitel 18 legt den Schwerpunkt auf das Control Panel. Hierbei handelt es sich um ein echtes Dashboard, das alle LTspice IV-Einstellungen zugänglich macht. Kapitel 19 ist eine Sammlung von Anwendungsbeispielen aus verschiedenen Feldern der Elektronik. In Kapitel 20 schließlich werden FAQs*  beantwortet, die dem Autor bei seinen Schulungen häufig gestellt wurden. Kapitel 21 behandelt das Design von Scha **Standard-Transformatoren mit flexibler Ein- und Ausgangsspannung.** 

**ELEKTR** <mark>ÜRTH</mark> IN LTSPICE IV SIMULATION  $\geq$ IN LISPICE

 $\mathbf{z}$ H A N D B U C H , M E T H O D E N ω.  $\Box$  $\mathbf{z}$ UND ANWENDUNGEN  $\bullet$ ūμ,  $\pm$  $\sigma$ z e  $\sim$   $\geq$ <u> சு</u>  $\sim$   $\geq$  $= 2$  $\mathbf{m}$  $\mathbf{r}$  $\Box$  $\mathbf{z}$  $\mathbf{z}$  $\equiv$   $\equiv$ 

# IN LTSPICE IV SIMULATION

## GILLES BROCARD

H A N D B U C H , M E T H O D E N U N D A N W E N D U N G E N Mit einem Vorwort von Mike Engelhardt

1. Ausgabe

1. Ausgabe

Swiridoff Verlag ISBN 978-3-89929-257-2

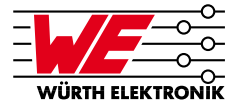

## **VORWORT**

Das Vorwort zu diesem Werk von Gilles Brocard schreiben zu dürfen, ist für mich eine große Ehre. Ich schätze seine Arbeit in diesem Buch und hoffe, dass auch Sie davon profitieren werden.

Die Entwicklung von LTspice hat mir viel Spaß bereitet. Ich habe eine Reihe numerischer Methoden implementiert, durch die sich LTspice von traditionellen SPICE-Programmen abhebt: eine neue numerische Integrationsmethode, die Knotenreduzierung, ein natives Schaltungselement, das sich wie ein Leistungs-MOSFET verhält, ein neues Steuerelement für den "time step" und viele andere mehr.

Den größten Sprung machte LTspice 2008, als es Multithreading-fähig wurde. Wir stellten fest, dass es eigentlich recht einfach war, die Berechnungen auf mehrere Rechnerkerne zu verteilen; schwieriger war hingegen, die Simulationen tatsächlich zu beschleunigen. Das Problem bestand darin, dass der Objektcode von LTspice stark optimiert war – ein Großteil war bereits in optimierter Assembly-Sprache implementiert worden. Deswegen benötigte er für jeden Zeitschritt nur wenige Mikrosekunden, und das war ein kurzer Zeitraum verglichen mit dem Aufwand zur Synchronisierung mehrerer Threads. Deswegen entwickelten wir ein Mittel zur dynamischen Anpassung der Cache-Größen der einzelnen Threads. So konnten wir die Threads stochastisch herunterfahren, was wiederum die gleichmäßige Verteilung der Arbeitslast gestattete. Eine weitere wichtige Technik, die zu diesem Zeitpunkt eingeführt wurde, war die Codegenerierung. Sie erzeugt ein Assembly-Listing, das für Ihre Schaltung optimiert ist. Dieser Code wird dann mit dem Assembler übersetzt und durch LTspice für die Ausführung verknüpft. Dieser selbstschreibende Code wird normalerweise während der Simulation alle paar Sekunden generiert, damit Ihre Schaltung der theoretischen FLOPS-Obergrenze einer modernen CPU bei der Ausführung möglichst nah kommt. Darum ist LTspice IV auch so schnell.

Aber damit wird natürlich auch ein Zweck verfolgt. Meiner Meinung nach hat SPICE umfassendere Auswirkungen gehabt als jeder andere Simulator. Deswegen ist es wichtig, ein besseres SPICE zu schreiben. LTspice ermöglicht Ihnen die schnelle Prototyperstellung Ihrer Entwürfe, damit Sie sie besser nachvollziehen und sogar eine Entwicklungsintuition ausbilden können.

Mike ENGELHARDT Manager of Simulation Development Linear Technology Corporation April 2011

## **DER AUTOR**

#### **Gilles Brocard**

Geboren 1952 in Paris, Frankreich.

Nach seinem Studium der Mathematik und Elektrotechnik spezialisierte er sich auf das Design von DC/DC-Schaltnetzteilen. In diesem Bereich arbeitete er über 20 Jahre.

Heute arbeitet er als freiberuflicher Ingenieur und schreibt Studien und Analysen für zahlreiche namhafte Unternehmen. Er schrieb mehrere Bücher, unter anderem über die elektronische Antriebssteuerung von Flugzeugen, über passive Bauelemente und über den LTspice IV Simulator. Bis heute gibt er sein Wissen über das Design von Schaltnetzteilen in LTspice IV in Seminare weiter.

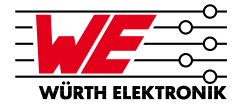

## **INDEX**

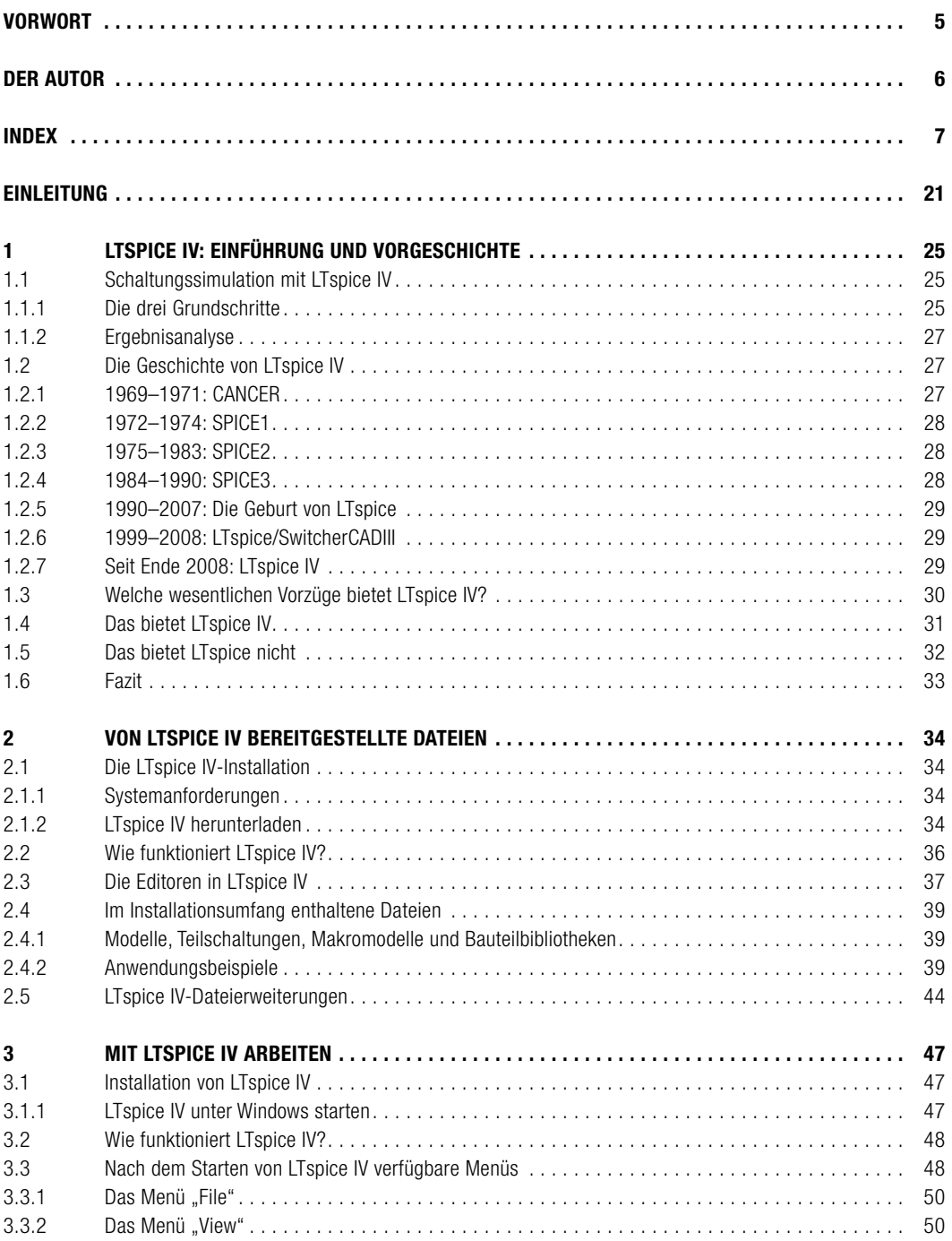

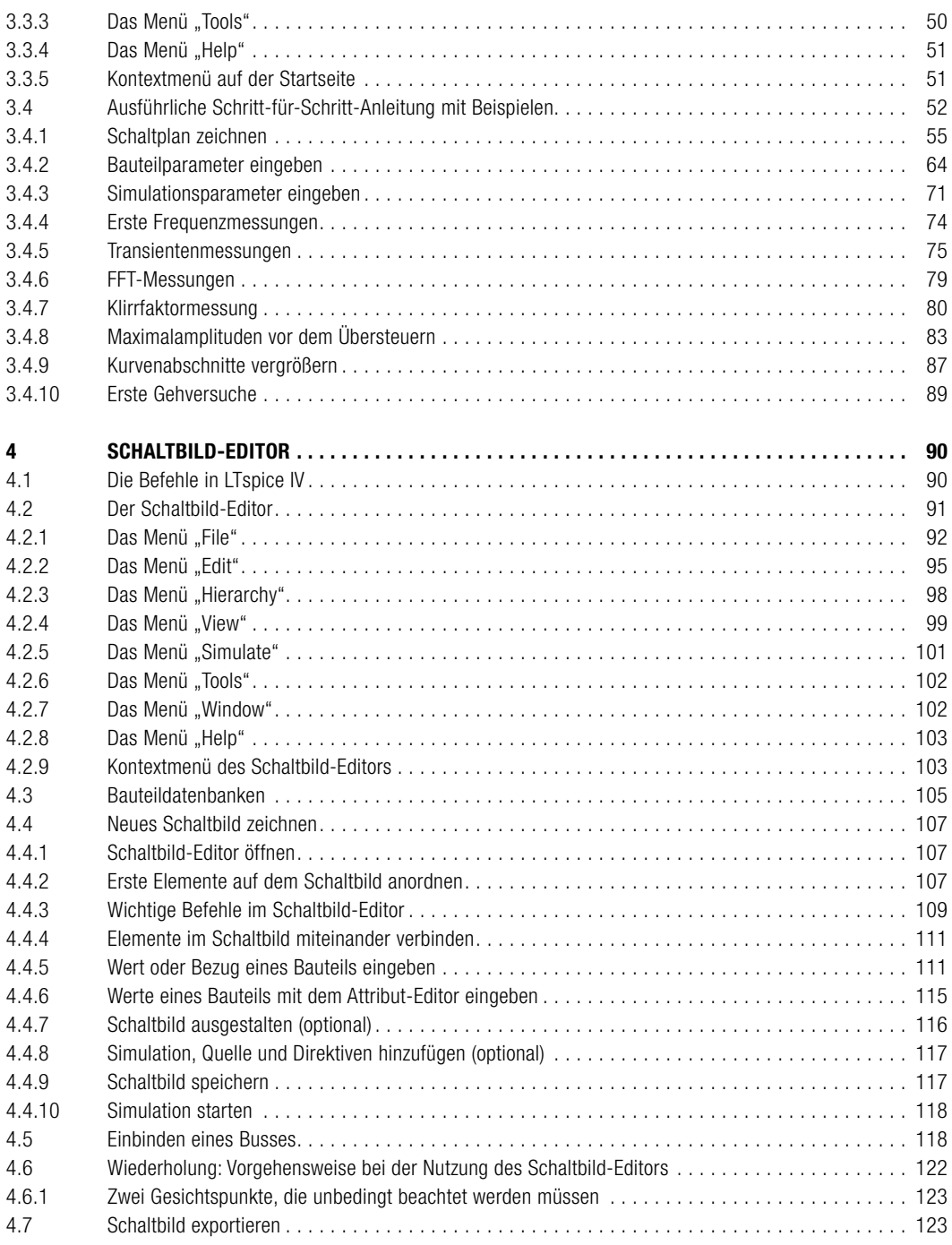

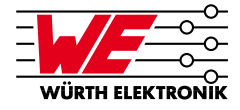

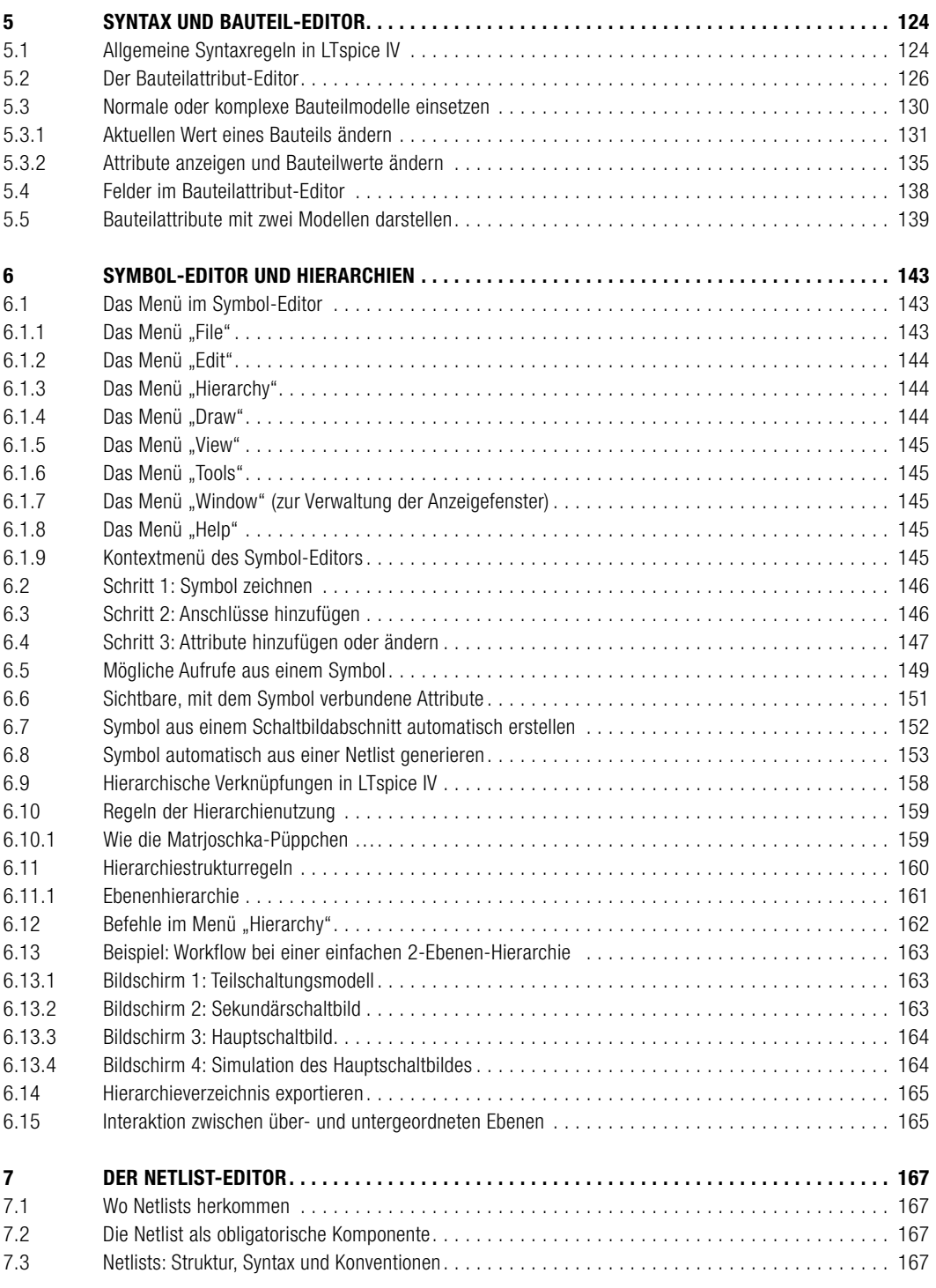

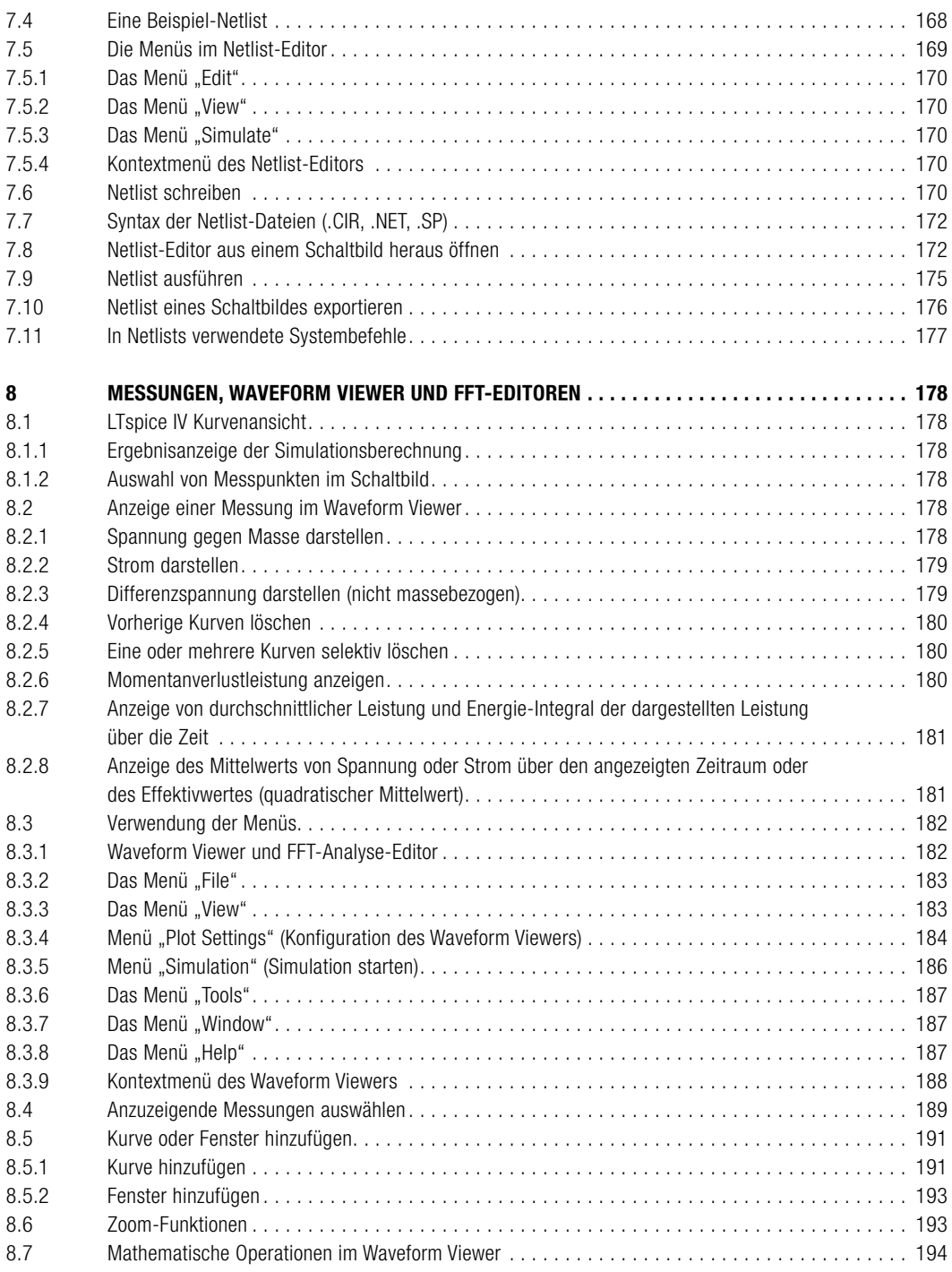

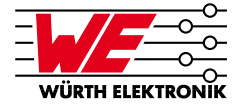

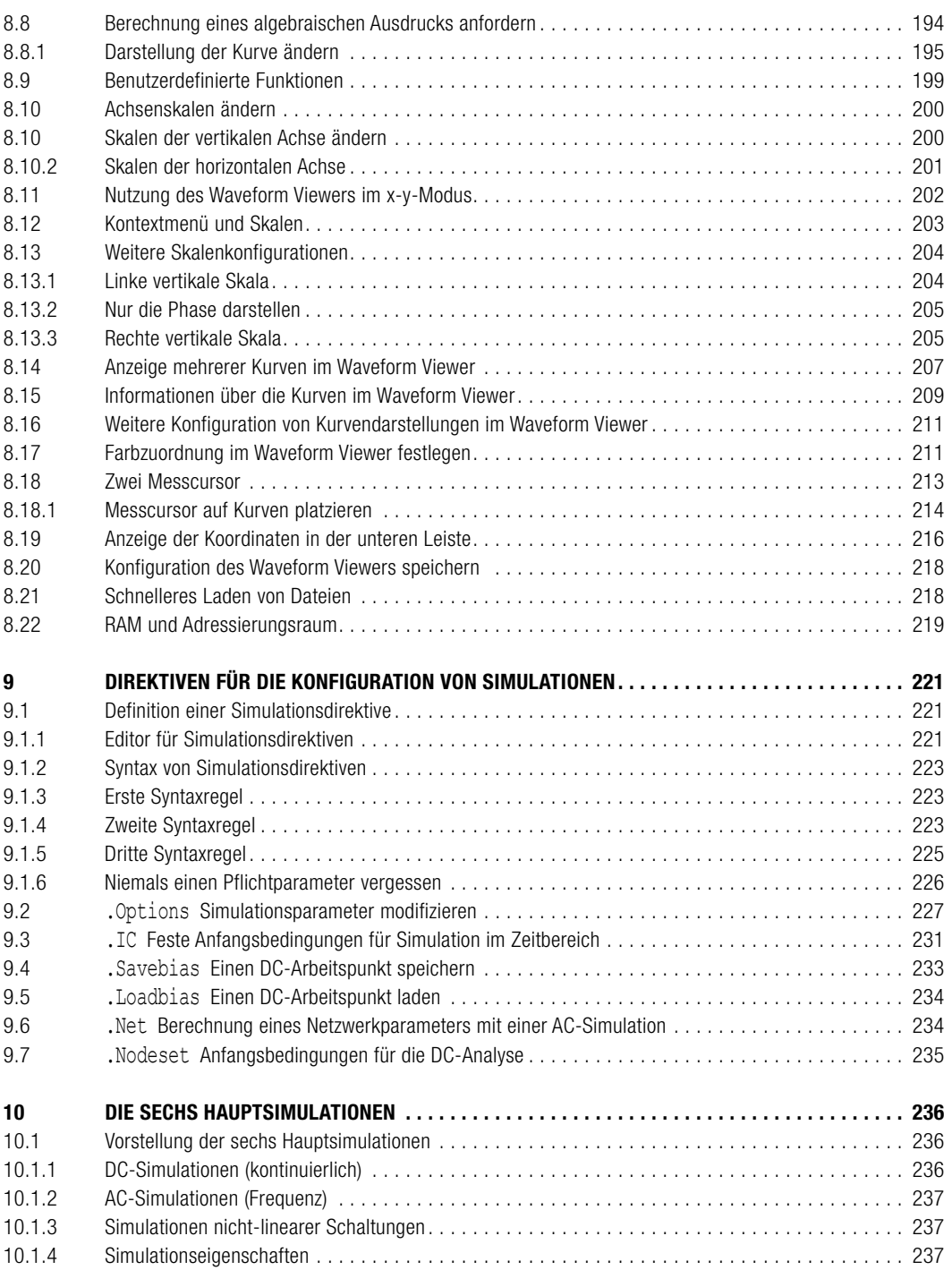

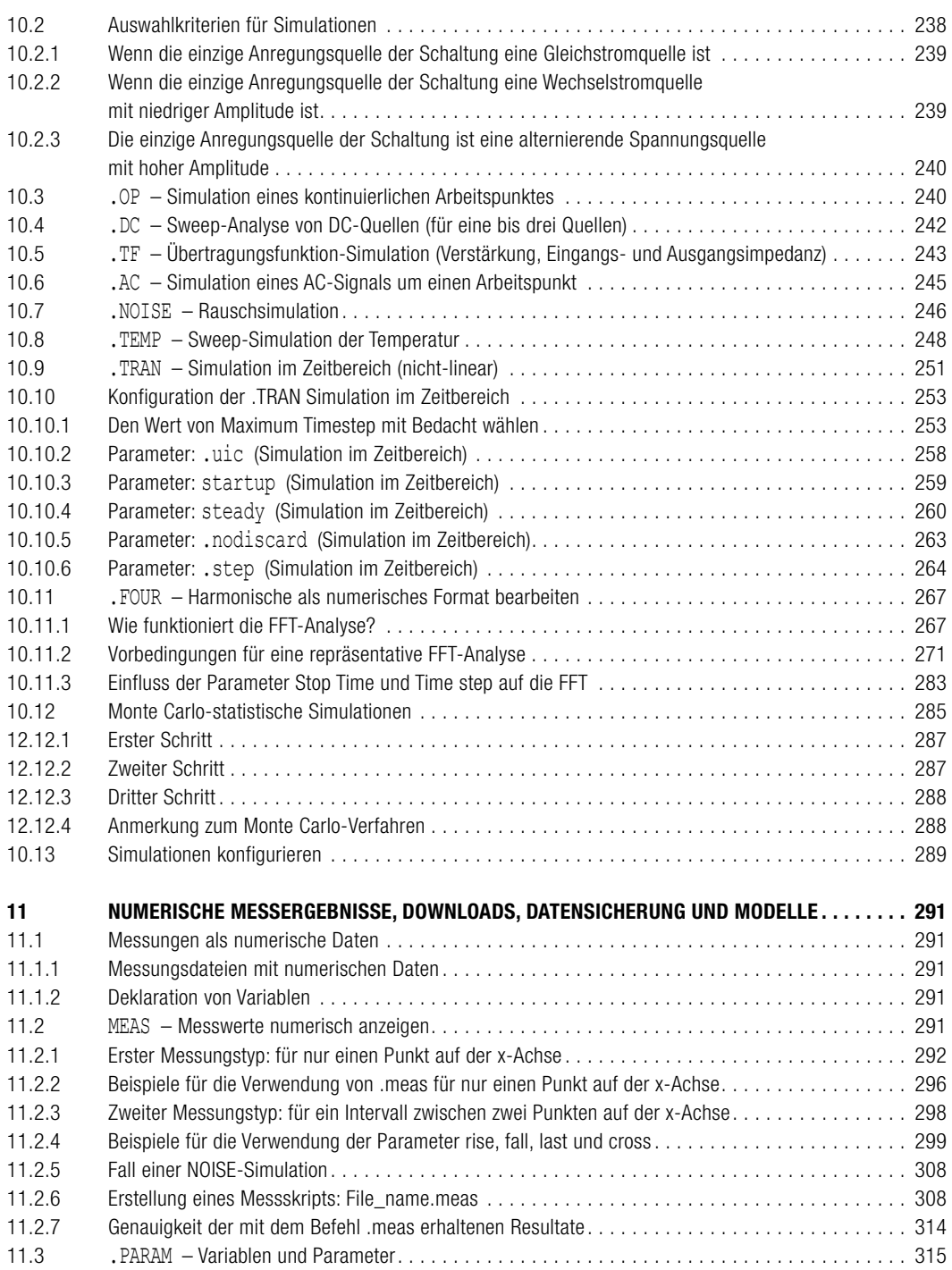

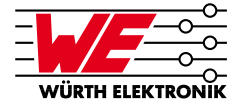

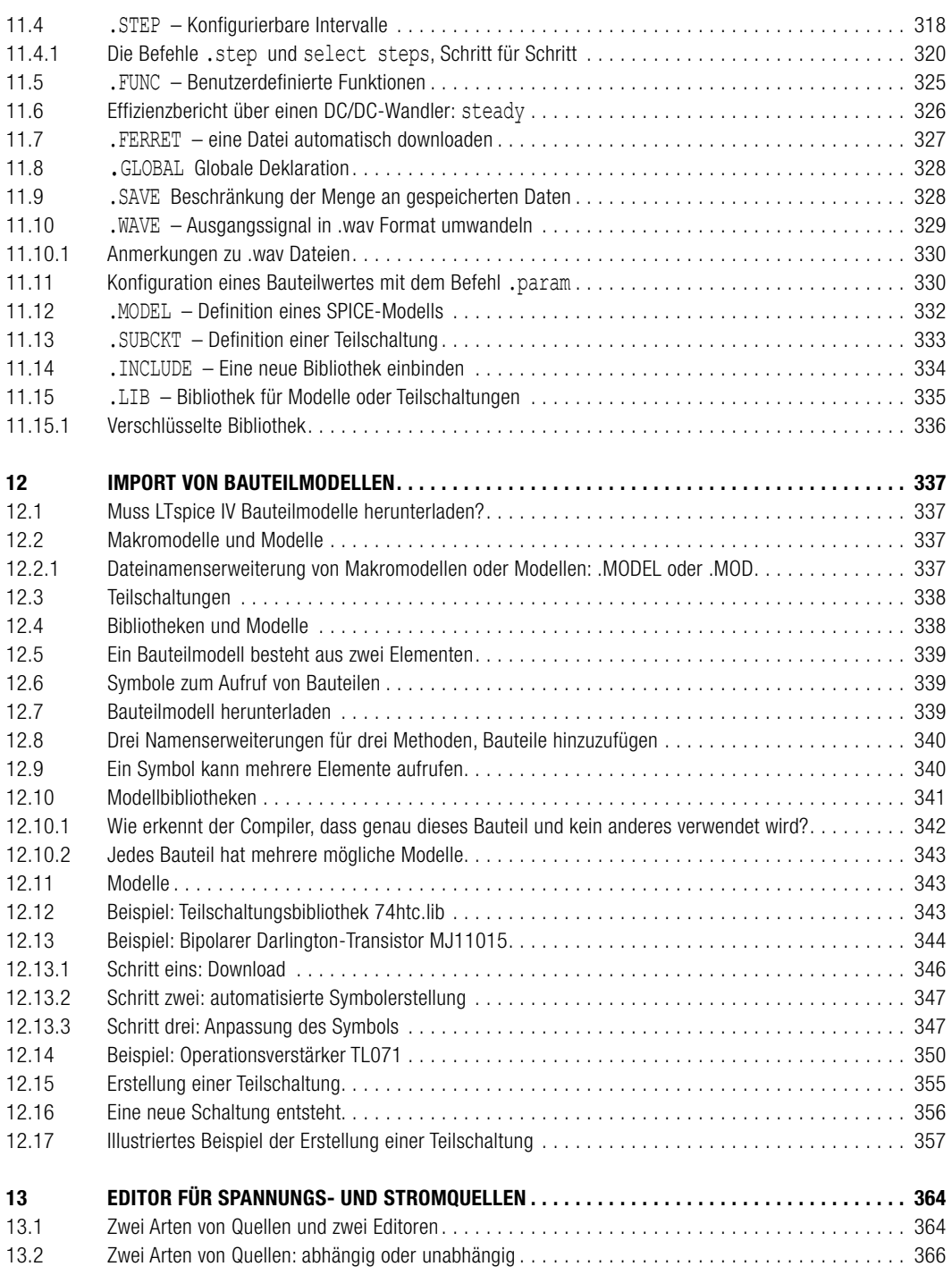

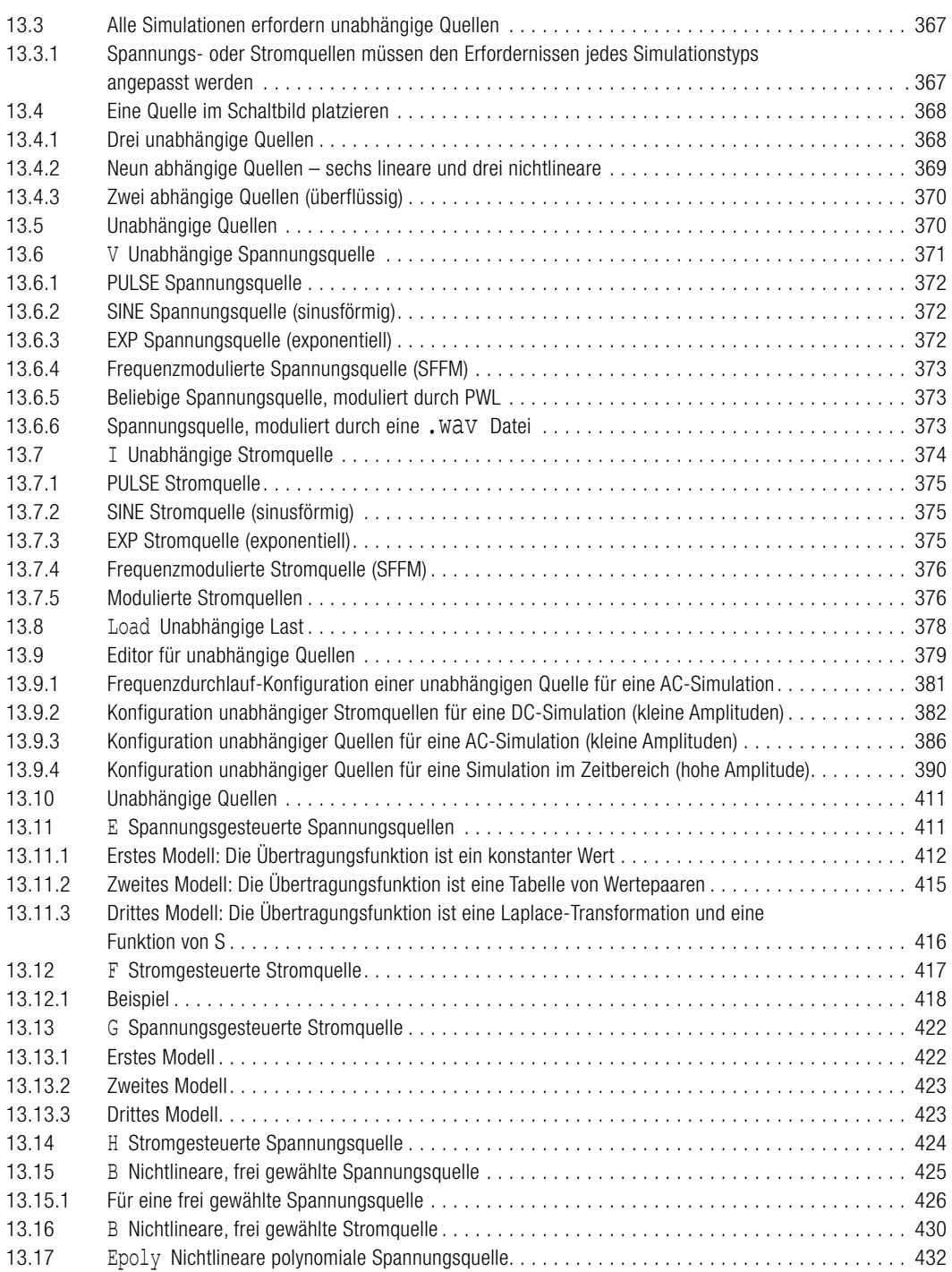

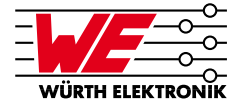

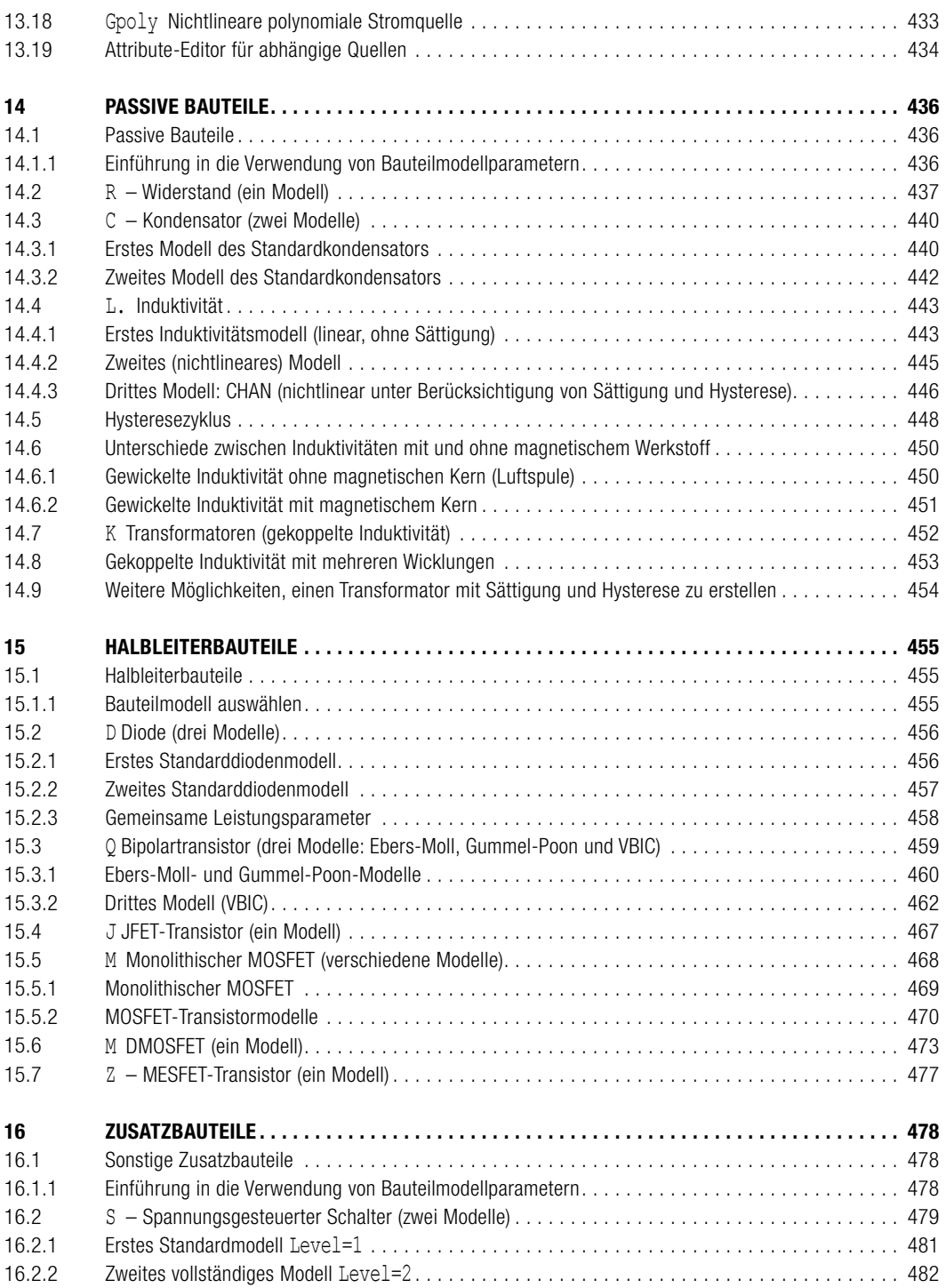

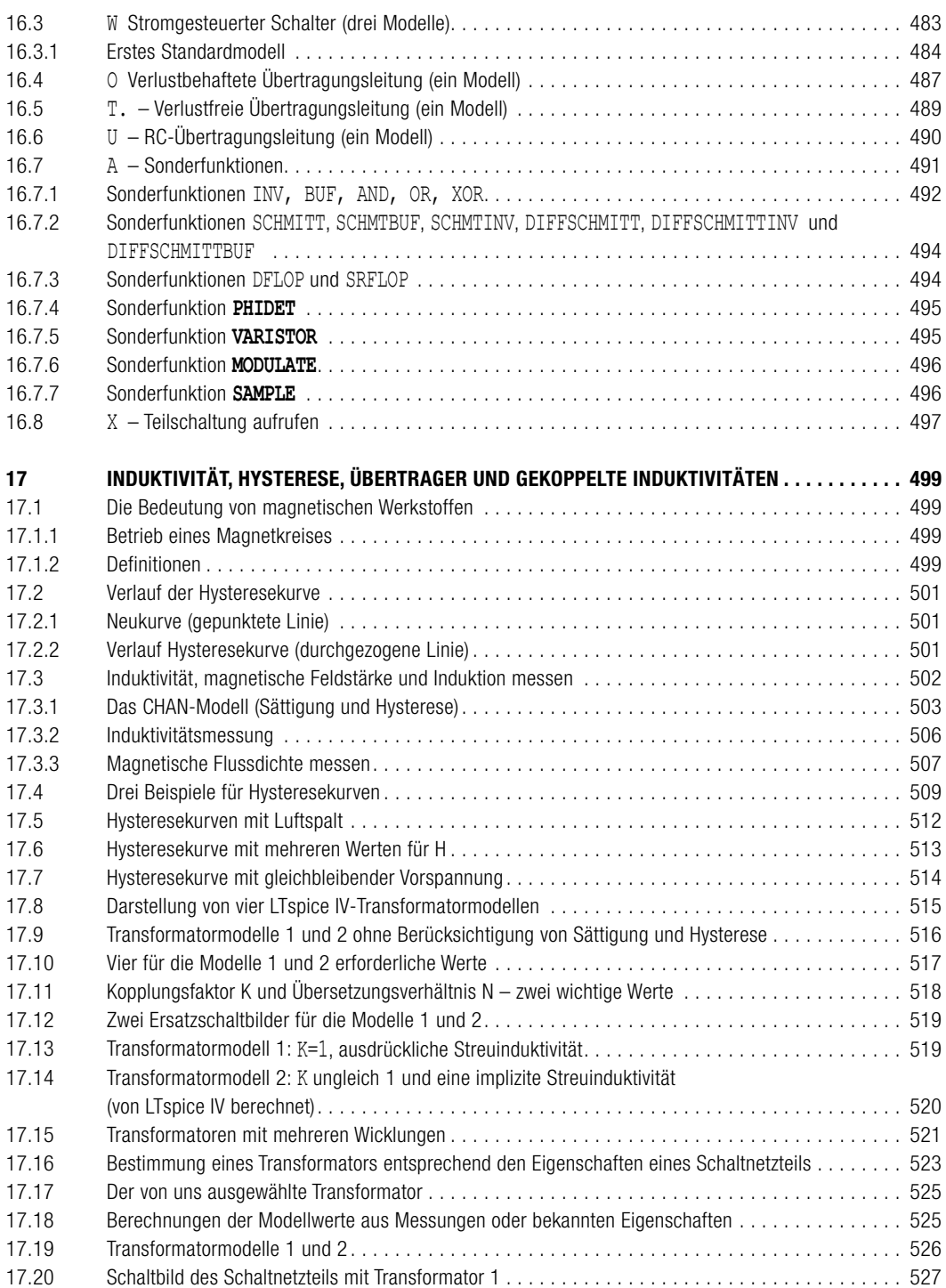

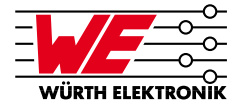

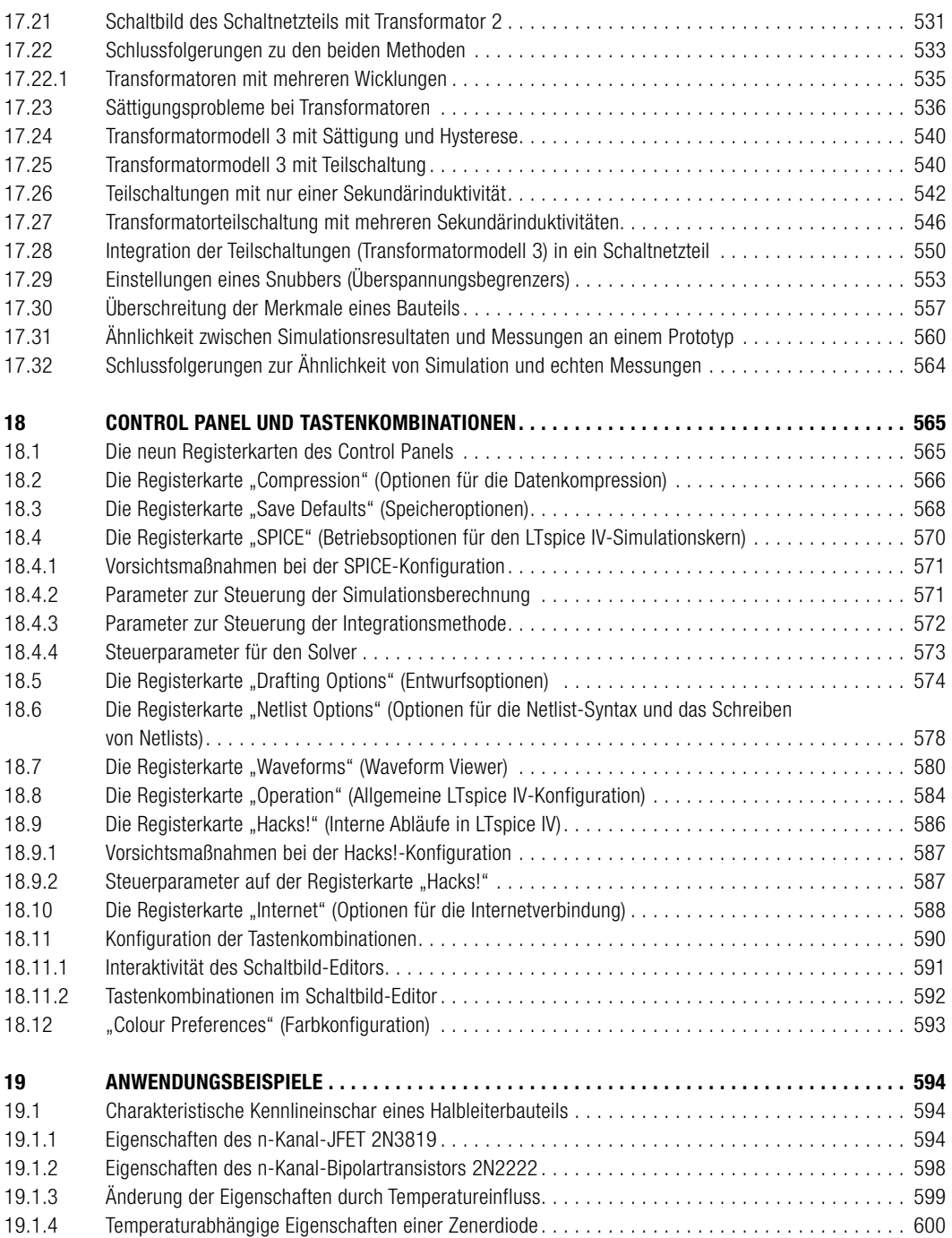

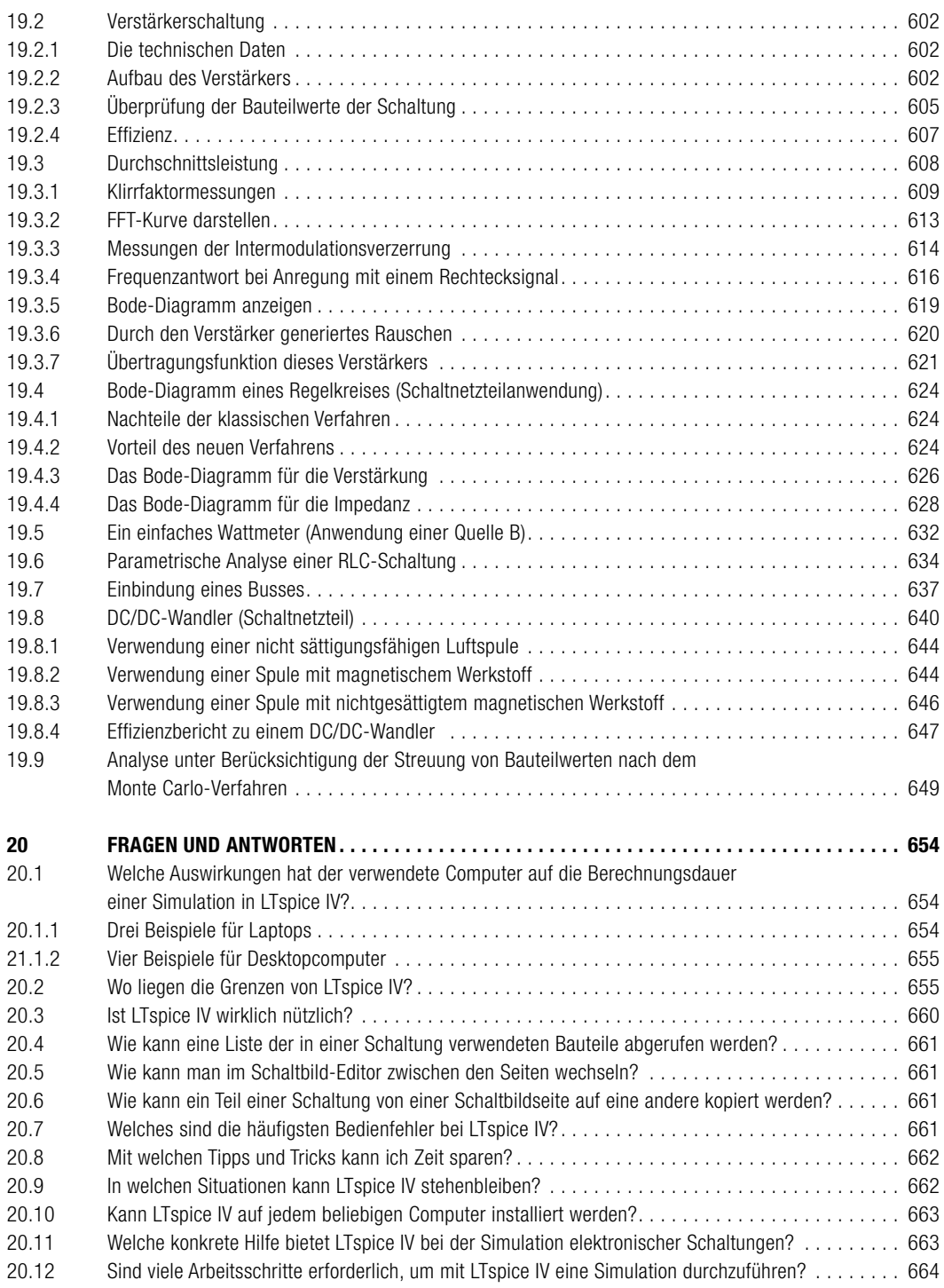

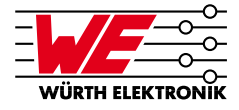

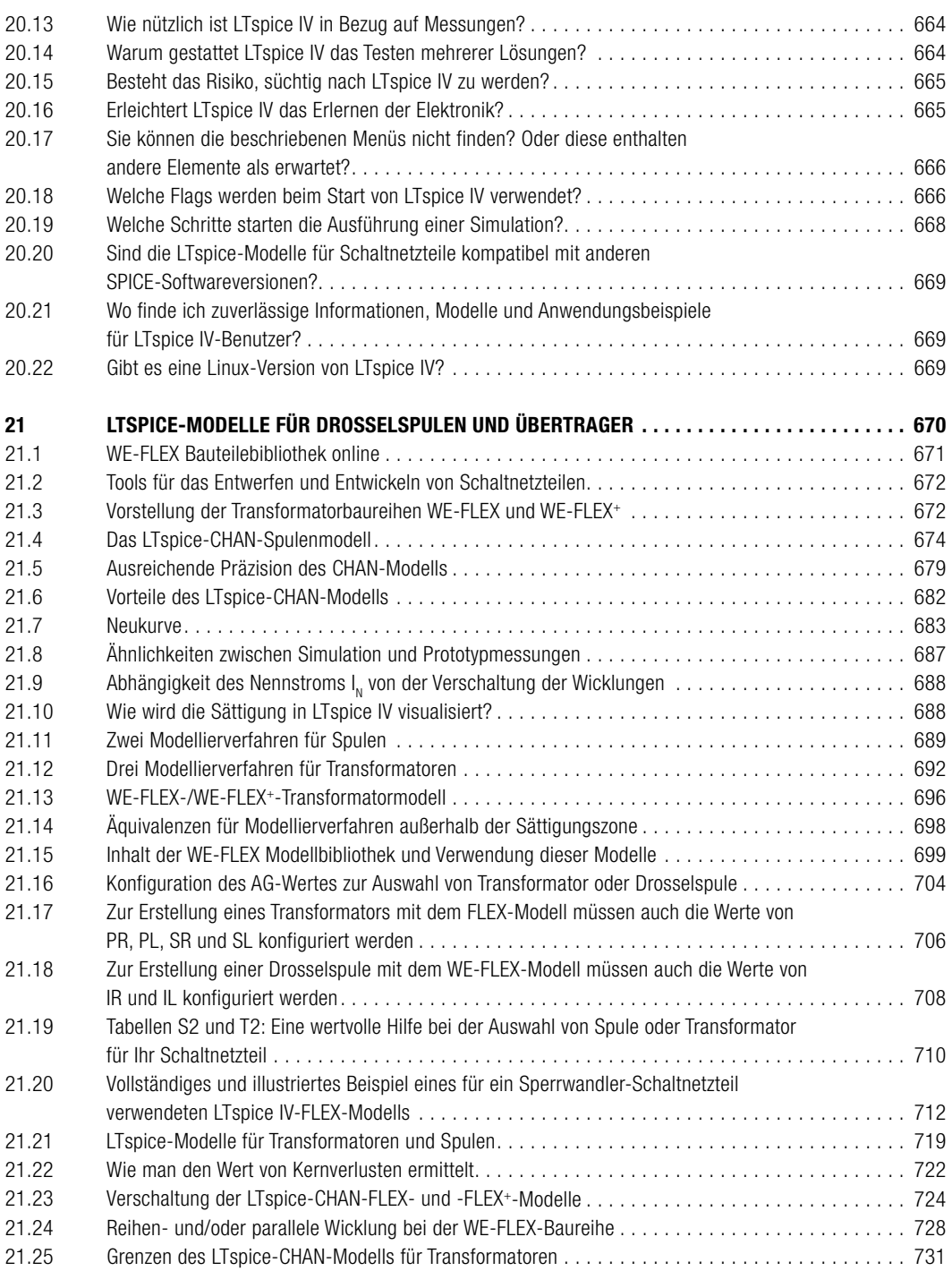

## **INDEX**

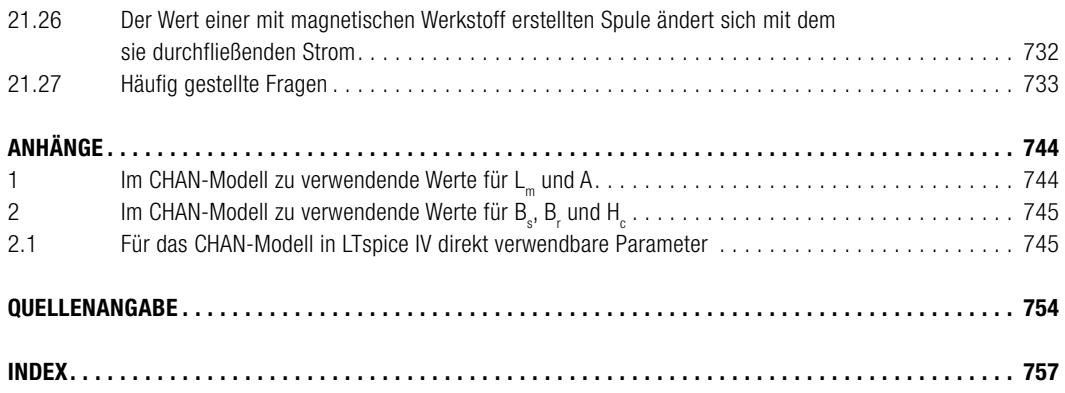

## **3 MIT LTSPICE IV ARBEITEN**

**3 .3 Nach dem Starten von LTspice IV verfügbare Menüs**

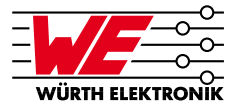

Stünden alle Befehle jederzeit zur Verfügung, dann wären Menüs und Symbolleiste vollkommen überladen. Deswegen passt LTspice den Zugriff auf die einzelnen Befehle je nach Kontext an.

Anfangs sind nur einige Befehle zugänglich: Dies ist die so genannte **Startphase**. Je nach Anforderungen werden dann Schaltplan-Editor, Waveform-Viewer, Symbol- und Netlist-Editor verfügbar gemacht, und die Menüs passen sich entsprechend an.

Die Befehle sind in **fünf Gruppen** unterteilt:

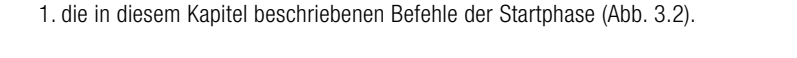

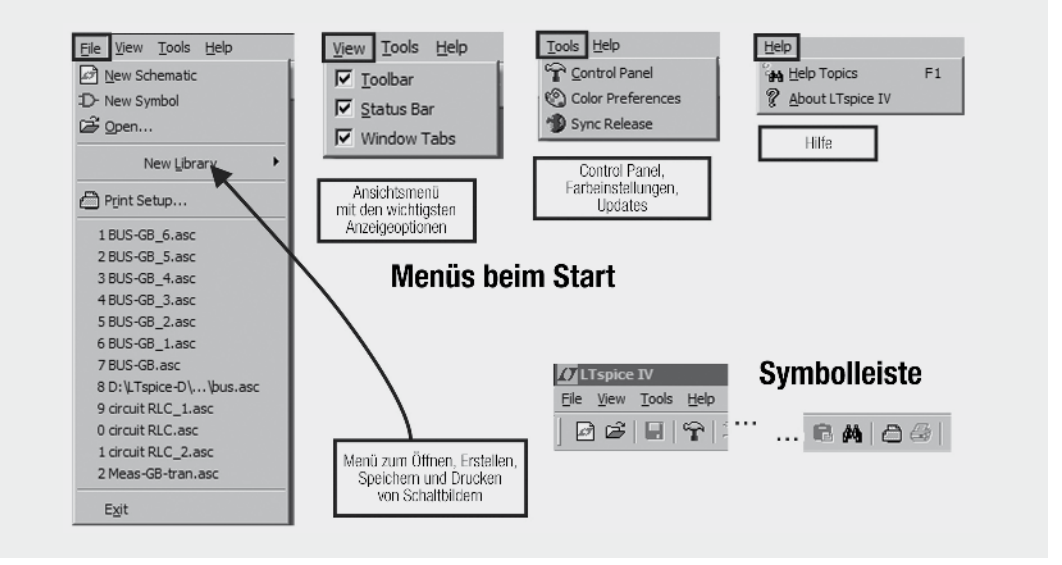

#### *Abb. 3.2*

- 2. die in Kapitel 4 beschriebenen Befehle im **Schaltplan-Editor** (dies ist die größte Gruppe),
- 3. die in Kapitel 5 beschriebenen Befehle des **Bauteil-Editors** zur Eingabe von Werten und Parametern,
- 4. die in Kapitel 6 beschriebenen Befehle des **Symbol-Editors**,
- 5. die in Kapitel 7 beschriebenen Befehle des **Netlist-Editors**,
- 6. schließlich die in Kapitel 8 beschriebenen Befehle des **grafischen Editors für den Waveform-Viewer**.

#### **ANMERKUNG**

Im folgenden Text zeigt ein unterstrichener Buchstabe in einem Befehlsnamen an, dass dieser Befehl über eine Tastenkombination aufgerufen werden kann. Die Liste aller Tastenkombinationen finden Sie am Ende von Kapitel 18.

#### **3.3.1 Das Menü "File"**

- • **New Schematic:** Mit diesem Befehl können Sie ein neues Fenster öffnen, in dem Sie mithilfe des Schaltplan-Editors (vgl. Kapitel 4) ein Schaltplan erstellen können.
- • **New Symbol:** Mit diesem Befehl wird ein Editor geöffnet, dessen Zweck ausschließlich die Erstellung von Symbolen zur Darstellung neuer Bauteile ist. Dies kann etwa nach der Erstellung einer Teilschaltung oder dem Download neuer Bauteile aus dem Internet (vgl. Kapitel 6) sein.
- • **Open…:** Klicken Sie auf diesen Eintrag, um eine der 62 Beispielschaltungen zu öffnen, die LTspice IV beinhaltet. Außerdem können Sie mit diesem Befehl beliebige gespeicherte Dateien öffnen, z.B. Netlists, Schaltpläne, Symbole, Diagramme usw. Bei Downloads müssen Sie die Erweiterung der Datei angeben, die Sie laden möchten, beispielsweise **.asc**, **.raw**, **.asy**, **.cir**, **.net** usw. (vgl. Kapitel 2).
- • **New Library:** Mit diesem Menüeintrag erstellen Sie Bauteilbibliotheken, die Sie dann zu den in LTspice IV bereits vorhandenen Bibliotheken hinzufügen können (siehe Kapitel 11 und 13). Für drei Bauteiltypen können Sie Bibliotheken direkt anlegen:
	- **Capacitor:** Hiermit erstellen Sie eine Bibliothek für Kondensatoren **( .cap)**
	- **Inductor** Hiermit erstellen Sie eine Bibliothek für Induktivitäten **( .ind)**
	- **Resistor** Hiermit erstellen Sie eine Bibliothek für Widerstände **( .res)**
- • Mit **Print Setup** können Sie einen Drucker auswählen und konfigurieren.
- **List** zeigt alle zuletzt verwendeten Schaltplaner an.
- **Exit** speichert offene Dateien und beendet LTspice IV.

#### **3.3.2 Das Menü "View"**

- • **Toolbar:** Aktivieren oder deaktivieren Sie das Kontrollkästchen, um die Symbolleiste ein- bzw. auszublenden. **Empfehlung:** Sie sollten die Symbolleiste nicht ausblenden, da sie ebenso wie Tastenkombinationen ein schnelles Arbeiten erlaubt.
- • **Status Bar** (Statusleiste unten auf dem Bildschirm): Aktivieren oder deaktivieren Sie das Kontrollkästchen, um die Statusleiste am unteren Bildschirmrand ein- oder auszublenden. In den verschiedenen Phasen Ihrer Arbeit mit LTspice IV erscheinen dort unter Umständen für den Kontext relevante und gelegentlich wichtige Informationen. **Empfehlung:** Sie sollten diesen Kommunikationsbereich nicht ausblenden.
- • **Window Tabs** (Registerkarten unter der Symbolleiste): Aktivieren oder deaktivieren Sie das Kontrollkästchen, um die Registerkarten am oberen Rand der Fenster, die Namen und Erweiterungen von Dateien anzeigen, ein- oder auszublenden.

**Empfehlung:** Sie sollten die Registerkarten nicht ausblenden.

#### **ANMERKUNG**

Wir empfehlen, diese drei Optionen aktiviert zu lassen, weil sie das Arbeiten mit LTspice IV erleichtern.

#### $3.3.3$  Das Menü ..Tools"

• **Control Panel:** Über diesen Menüeintrag, der jederzeit in LTspice IV verfügbar ist, können Sie das Control Panel aufrufen, über das Sie alle LTspice IV-Tools und den SPICE-Kern konfigurieren können. Insgesamt neun Registerkarten stehen für die verschiedenen Bereiche zur Verfügung (siehe Kapitel 18).

#### **11 NUMERISCHE MESSERGEBNISSE, DOWNLOADS, DATENSICHERUNG UND MODELLE**

#### **11 .2 MEAS – Messwerte numerisch anzeigen**

Als Beispiel soll folgende Befehlszeile im Schaltbild dienen:

```
.meas tran name of variable find V(out) at=5m
```
Sie fügt folgende Zeile in die Datei **SPICE Error Log** ein:

```
Name of variable : V(out) = - 0.0424171 at 0.005
```
Die Zeile besagt, dass die **Spannung** am Knoten mit der Bezeichnung **out** im Schaltbild für einen Wert **t=5 Millisekunden** auf der x-Achse **–0,0424171** Volt beträgt.

#### **11 .2 .1 Erster Messungstyp: für nur einen Punkt auf der x-Achse**

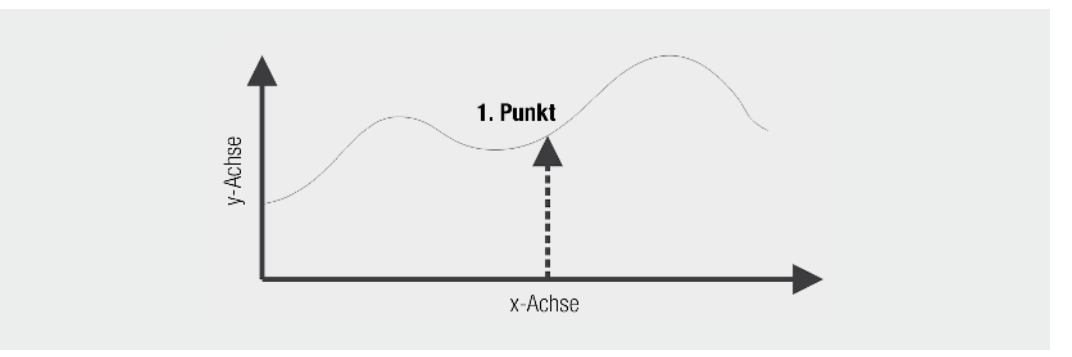

#### *Abb. 11.1*

Der Messungstyp erfolgt für **nur einen Wert auf der y-Achse, der abhängig von einem Wert auf der x-Achse ist**.

Sie dient dazu, einen Messwert zu einem präzise definierten Zeitpunkt oder bei Erfüllung einer genau definierten Bedingung zu erhalten. Hierbei gilt folgende Syntax:

```
.meas [ac or dc or op or tran or tf or noise] <name> 
+ [<find or deriv or param> <expr>] 
+ [when <cond> or at=<val>] 
+ [td=<val1>] 
+ [<rise or fall or cross>=[<N> or last ]]
```
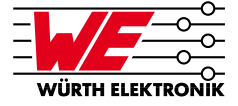

Sie bedeutet:

.meas [ac or dc or op or tran or tf or noise] <name>

Deklarationen des Simulationstyps sind nützlich, wenn ein Messskript geschrieben wird. **In den meisten Fällen kann diese Deklaration entfallen.** 

<name> ist der **Name der Variablen, der das Resultat** der Simulationsdirektive .meas zugewiesen wird. Diese Variable kann selbst von einer weiteren .meas Direktive aufgerufen werden und so weiter.

```
+ [<find or deriv or param> <expr>]
```
**Optionaler Parameter:** Definiert eine Aktion, die auf <expr> angewendet werden soll, ehe der Ausdruck der Variablen <name> zugewiesen wird (Einzelheiten siehe Tabelle 11.1).

+ [when <cond> or at=<val>]

**Optionaler Parameter:** Bedingung oder Moment der Messung (Einzelheiten siehe Tabelle 11.1).

```
+ [td=<val1>]
```
**Optionaler Parameter:** Fügt eine Wartezeit bis zur Messung ein (Einzelheiten siehe Tabelle 11.1.).

+ [<rise or fall or cross>=[<N> or last ]]

**Optionaler Parameter:** Bedingungen zur ausgewählten Messung (Einzelheiten siehe Tabelle 11.1).

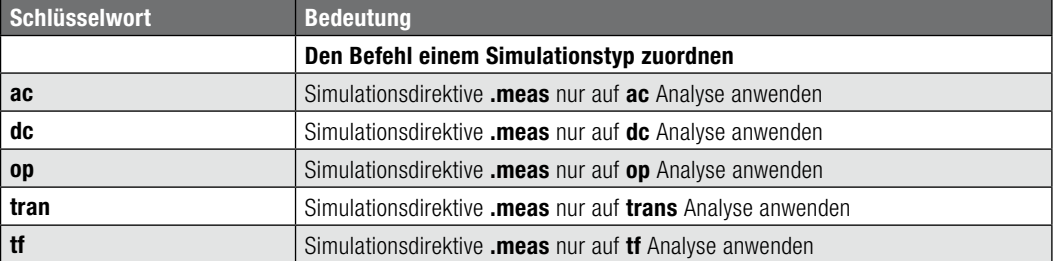

## **11 NUMERISCHE MESSERGEBNISSE, DOWNLOADS, DATENSICHERUNG UND MODELLE**

**11 .2 MEAS – Messwerte numerisch anzeigen**

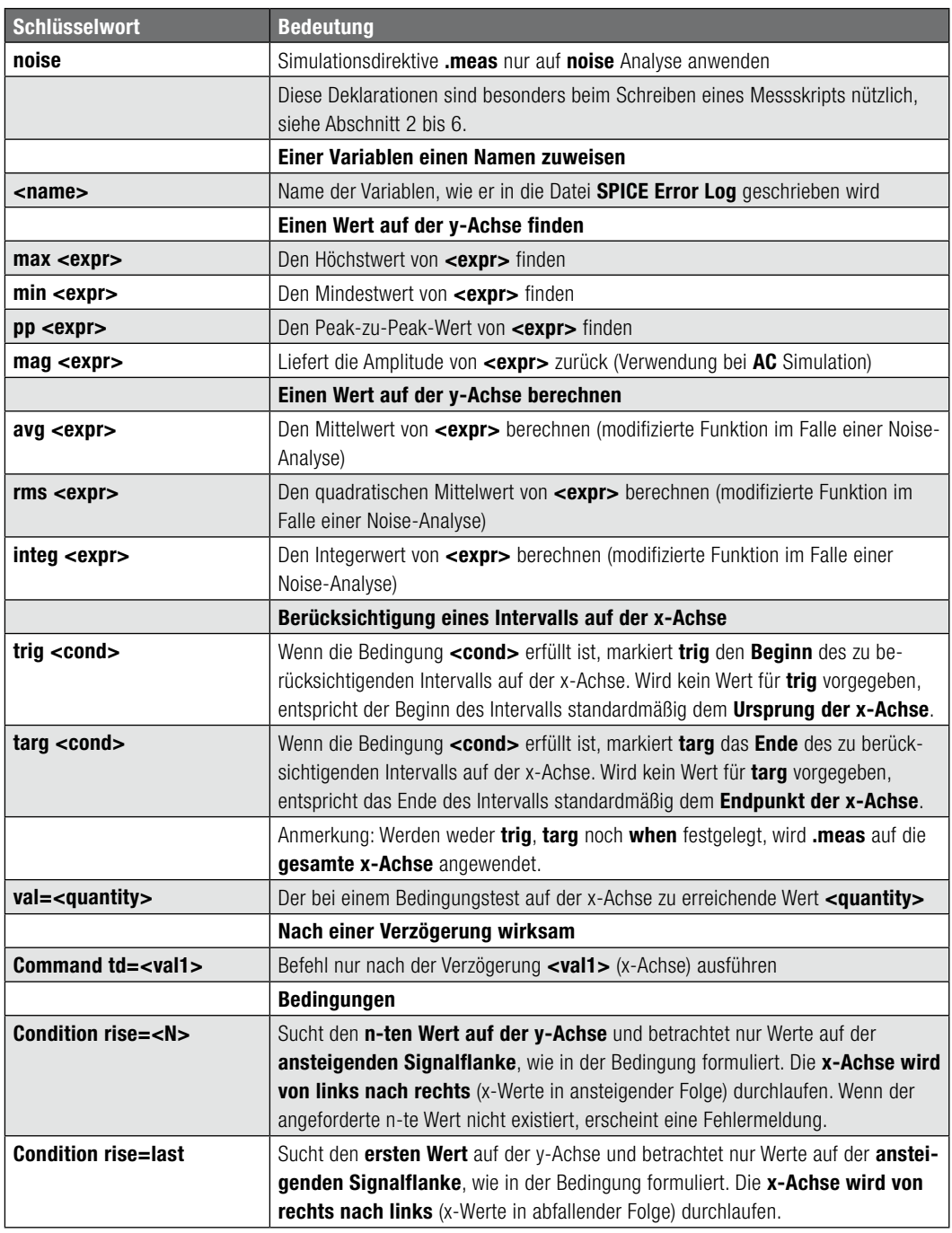

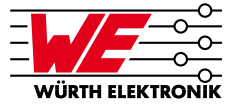

**17 .16 Bestimmung eines Transformators entsprechend den Eigenschaften eines Schaltnetzteils**

### **17 .16 Bestimmung eines Transformators entsprechend den Eigenschaften eines Schaltnetzteils**

Heutzutage stellen viele Hersteller ihren Kunden Software zur Verfügung, mit deren Hilfe sie das oder die am besten für ihre Anforderungen geeigneten Modelle aus dem Sortiment des Herstellers finden können sollen.

Bauen wir uns also ein Schaltnetzteil mit einer Gleichspannungsversorgung von nominell 4,5 V bei einer Mindestspannung von 3,5 V und einer Maximalspannung von 5,5 V (3 R20-Batterien zu je 1,5 V). Die Sekundärspannung wird auf 12 V für einen Strom von 400 mA festgelegt. Der Zweck dieser Schaltung besteht darin, LEDs in einer Serienanordnung mit Spannung zu versorgen. Wir werden im weiteren Verlauf eine Änderung an dieser Schaltung vornehmen, um den Ausgang des "Spannungsgenerators" in einen "Stromgenerator" umzuwandeln, indem wir das zum FB-Eingang des Steuer-ICs **LT1170** angeschlossene Signal ändern.

Die von uns gewählte Schaltung **LT1170** ist eine relativ alte Standardschaltung aus dem LTC-Sortiment mit einer festen Frequenz von 100 kHz, für die nur wenige Bauteile benötigt werden.

Auch wenn eine Isolierung zwischen Primär- und Sekundärwicklung nicht unbedingt erforderlich ist, haben wir uns für das Konzept eines **Sperrwandlernetzteils** mit unvollständiger Entmagnetisierung (bei Volllast) entschieden. Folglich wird der Transformator nicht als effektiver Transformator, sondern als gekoppelten Induktivitäten betrieben, da bei diesem Betriebstyp keine Primär-Sekundär-Transparenz gegeben ist.

Die Leistung ist mit 4,38 W recht niedrig. Da die Autonomie möglichst hoch sein soll, wird die Effizienz einer der wesentlichen Faktoren bei der Bauteilauswahl sein. Wir benötigen eine Mindesteffizienz von 80 Prozent (bei Nennspannung), wobei ein Überspannungsschutz und eine Dämpfung gegen das Aufschwingen ggf. vorhanden sein müssen.

Zur Auswahl eines Transformators aus der WE-FLEX-Baureihe von Würth Elektronik, der unsere Anforderungen erfüllt, setzen wir die kostenlose Software **COMPONENT SELECTOR** von Würth Elektronik ein: Download unter www.we-online.de/component-selector. Somit kann jeder interessierte Leser unser Beispiel problemlos reproduzieren.